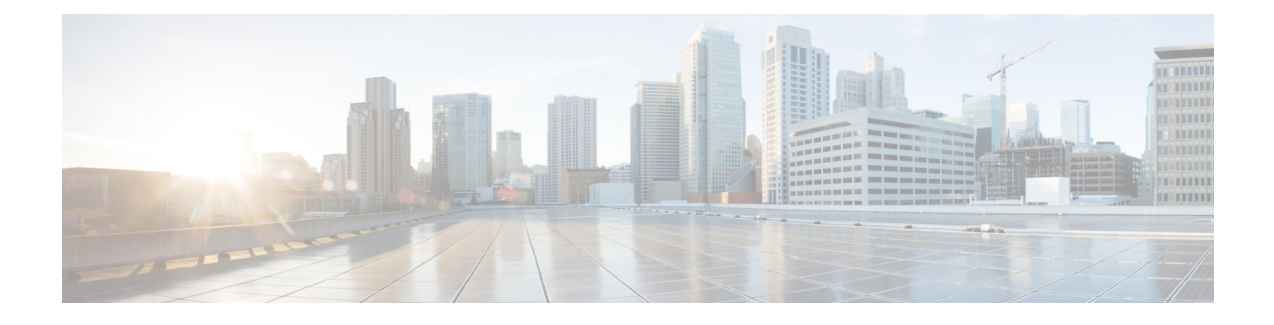

# **Gérer et exécuter des rapports**

- Actions des [rapports,](#page-0-0) à la page 1
- Ajouter l'aide des [modèles,](#page-4-0) à la page 5
- Filtres de [rapport,](#page-5-0) à la page 6
- Types de [rapports,](#page-8-0) à la page 9
- Gestion des [rapports,](#page-12-0) à la page 13
- Créer le [rapport,](#page-19-0) à la page 20
- Approuver les certificats [auto-signés](#page-22-0) pour les rapports de données en direct, à la page 23
- Importer des [rapports,](#page-23-0) à la page 24
- [Exporter](#page-24-0) des rapports et des dossiers, à la page 25

# <span id="page-0-0"></span>**Actions des rapports**

Le tableau suivant répertorie les différentes actions que vous pouvez effectuer à partir des rapports.

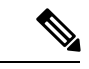

**Remarque** Vous pouvez ouvrir un maximum de dix onglets à la fois.

**Tableau 1 : Actions de rapport**

| <b>Action</b>             | <b>Description</b>                                                                                                    |
|---------------------------|----------------------------------------------------------------------------------------------------|
| Actions de niveau rapport |                                                                                                    |
| <b>Nouveau</b>            |                                                                                                    |
| Rapport                   | Crée un nouveau rapport dans le répertoire sélectionné.                                                                                                    |
|                           | Pour plus d'informations, reportez-vous à Créer des rapports.                                                                                                    |
|                           | Remarque Vous ne pouvez pas créer des rapports à l'intérieur du dossier Stock.<br>Vous pouvez uniquement importer des rapports dans le dossier Stock.<br>Pour modifier ou personnaliser des rapports, dupliquez le rapport et<br>modifiez la version dupliquée. |

I

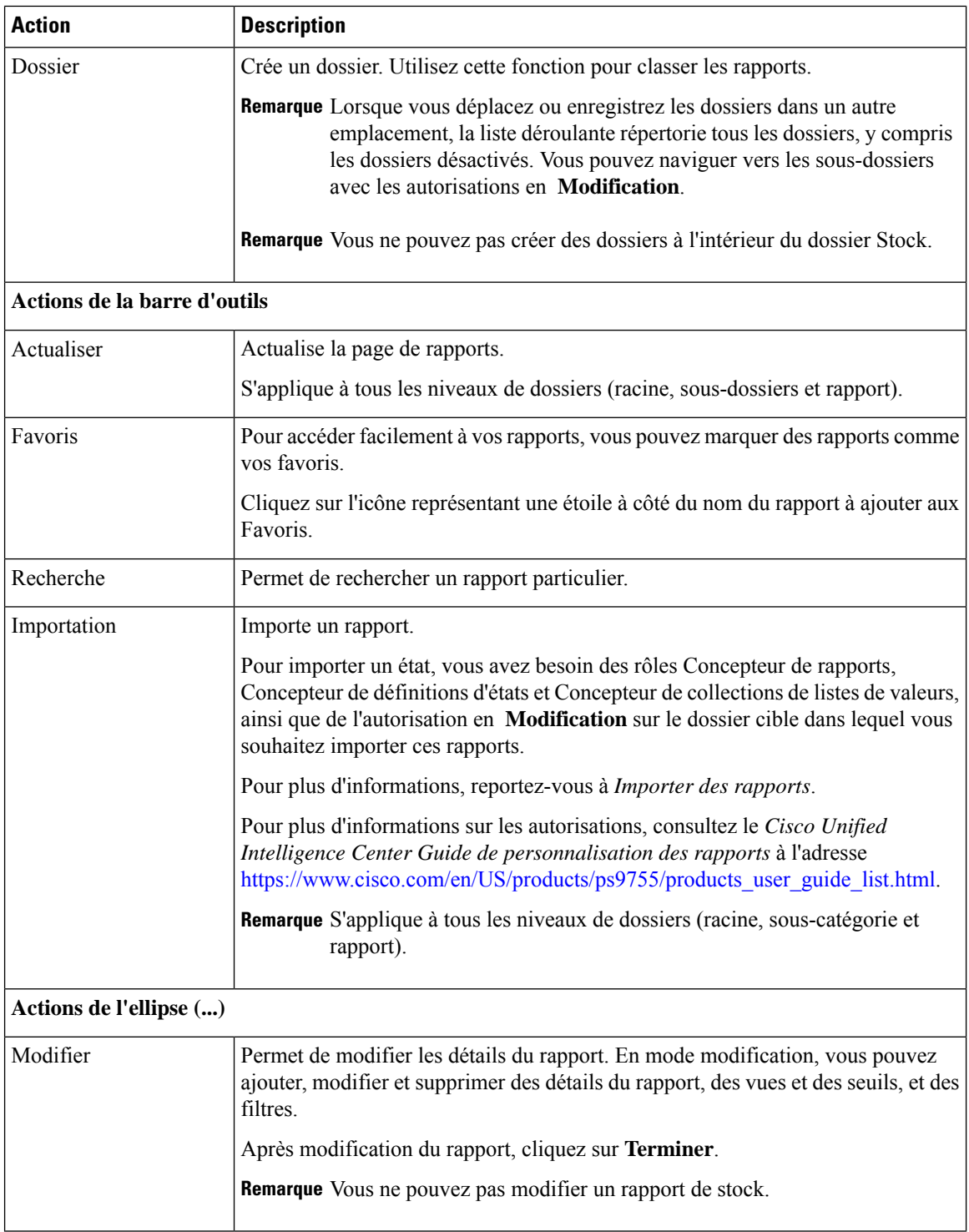

×

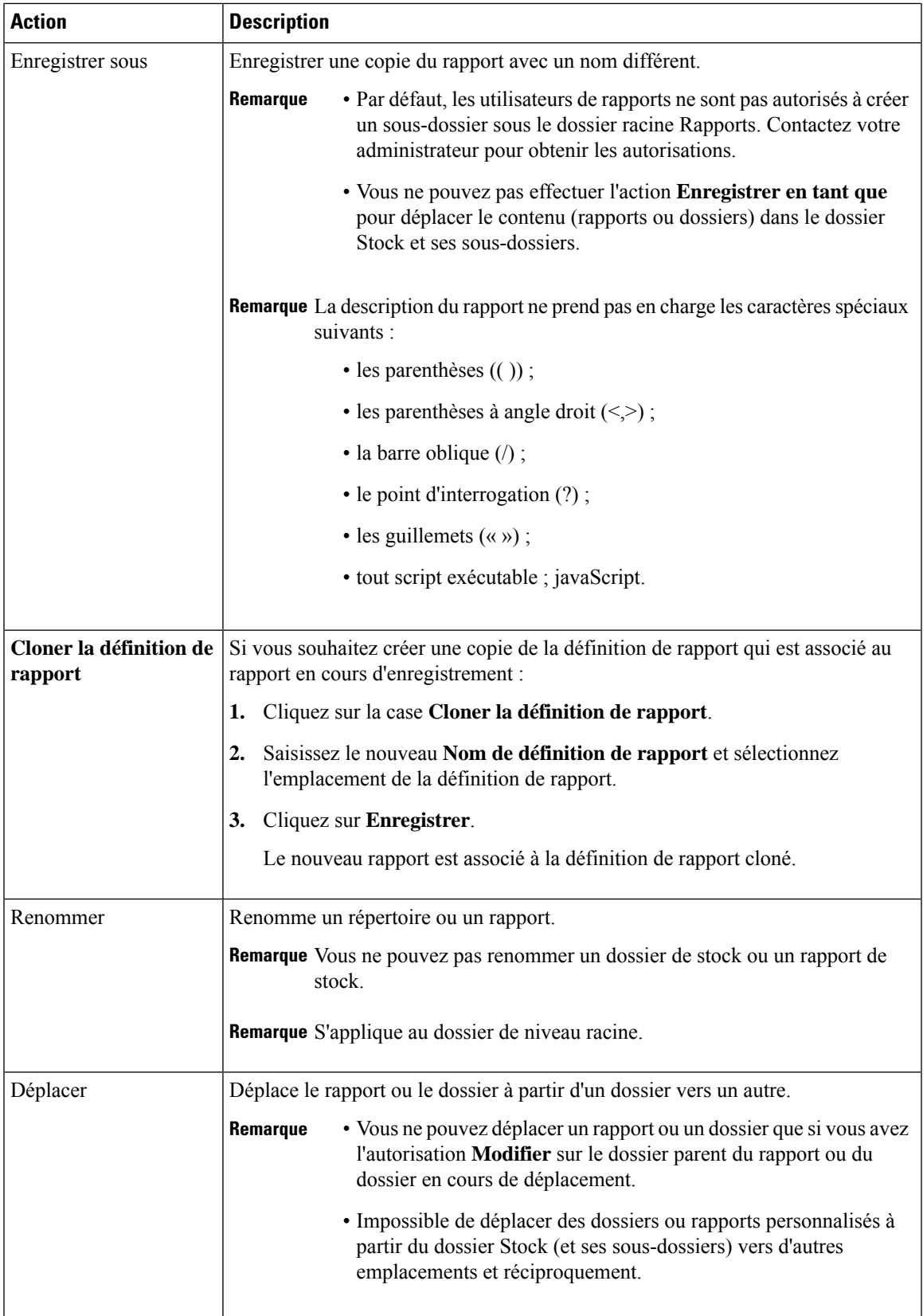

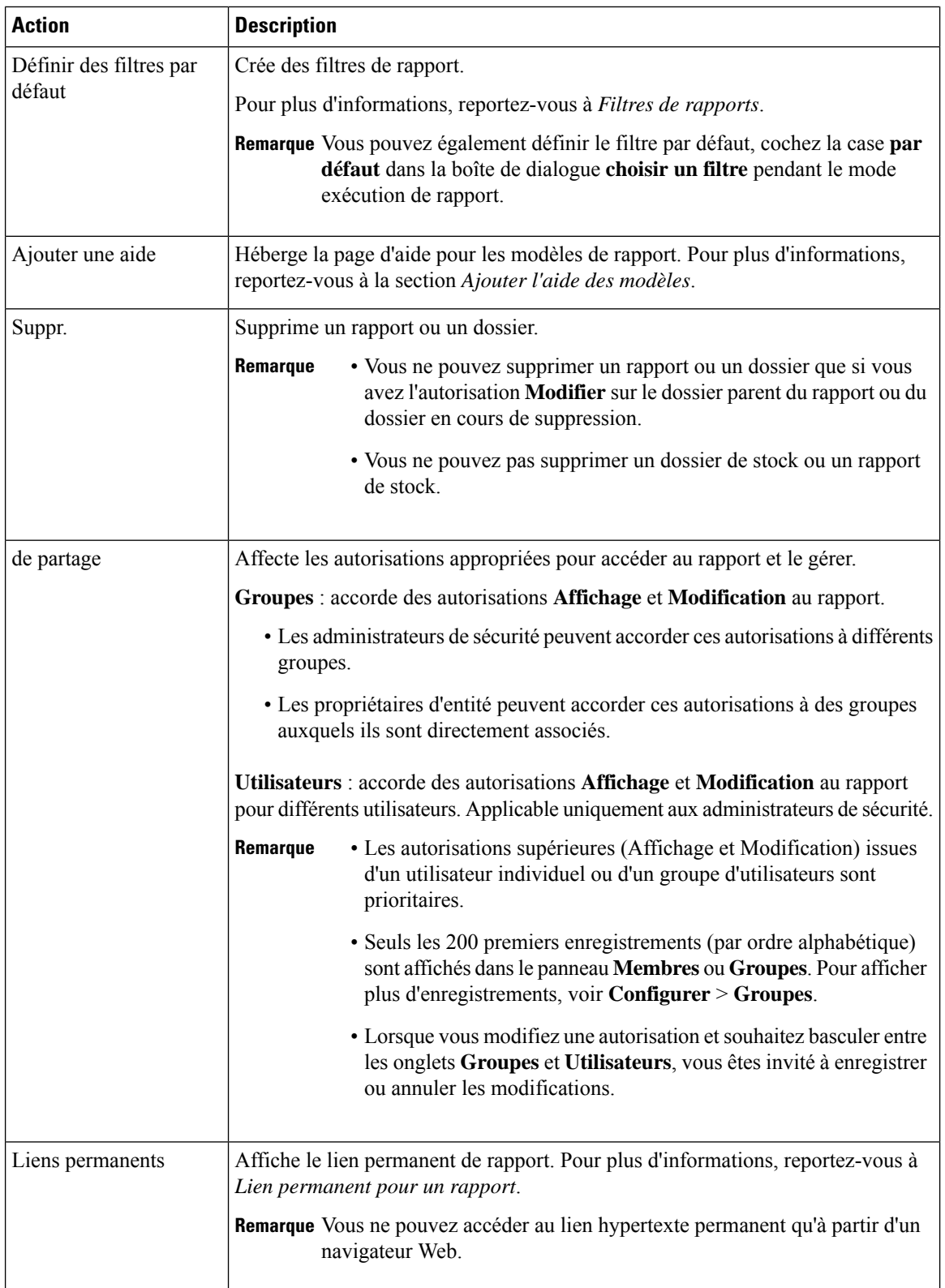

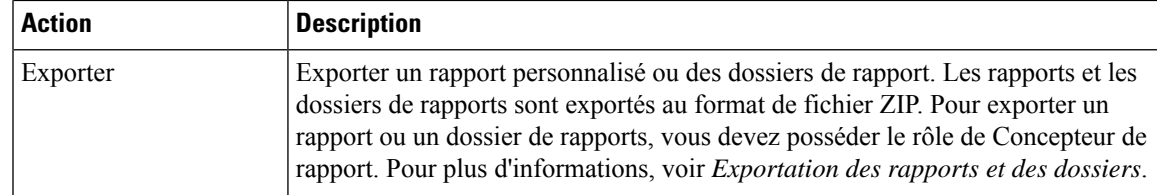

# <span id="page-4-0"></span>**Ajouter l'aide des modèles**

Vous pouvez configurer des fichiers d'aide individuels pour chaque rapport Cisco Unified Intelligence Center. Vous pouvez héberger séparément la page d'aide et faire pointer le rapport vers elle ou créer et télécharger la page d'aide, en même temps que le rapport.

Le contenu de cette aide est spécifique au rapport et peut contenir des explications sur :

- Mode d'emploi de ce rapport
- Description des champs
- Détails de la relation entre les champs
- Comment interpréter les données du rapport ou
- Toute autre information liée au rapport

Vous ne pouvez télécharger que des fichiers au format ZIP. Les fichiers ZIP peuvent contenir plusieurs fichiers HTML. Les contenus de la page HTML prennent en charge le texte riche ainsi que les images.

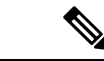

**Remarque** Les fichiers d'aide ne prennent pas en charge les vidéos et autres contenus interactifs.

Pour configurer la page d'aide d'un rapport, effectuez les étapes ci-dessous.

### **Procédure**

- **Étape 1** Dans le volet de navigation de gauche, cliquez sur **Rapports**. **Étape 2** Cliquez sur l'icône de points de suspension (...) en regard de la ligne de rapport pour lequel vous souhaitez créer la page d'aide, cliquez sur **Ajouter aide**. **Étape 3** Dans la boîte de dialogue **Ajouter aide**, • Si vous souhaitez définir une page d'aide externe en tant qu'aide du rapport, sélectionnez l'option **URL** et saisissez l'emplacement de l'URL externe. • Si vous souhaitez télécharger le fichier d'aide, sélectionnez l'option **Choisir un fichier**, puis cliquez sur **Parcourir** pour télécharger un fichier ZIP (avec des fichiers HTML).
- **Étape 4** Après avoir téléchargé le fichier, cliquez sur **Enregistrer**.

Remarque Lorsque vous exécutez le rapport, cliquez sur l'icône "?" (Aide sur les modèles) dans la barre d'outils Rapports pour afficher le fichier d'aide configuré.

## <span id="page-5-0"></span>**Filtres de rapport**

### **Types de filtre**

Les filtres de rapport de Unified Intelligence Center servent à présenter des données sélectives. Vous pouvez définir le filtre pour filtrer les données que vous voulez afficher dans l'état. Il y a deux façons d'afficher la page de filtre.

- Avant que le rapport ne soit généré : vous pouvez définir et affiner les valeurs de filtre par défaut en utilisant l'option **Actions** > **Définir le filtre par défaut**.
- Une fois le rapport généré, vous pouvez affiner les valeurs de filtre en utilisant l'icône de filtre.

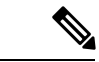

### **Remarque**

Vous ne pouvez pas afficher les filtres si le concepteur du rapport a coché la case **Ignorer filtre pendant l'exécution du rapport** pendant la sélection du filtre du rapport.

Cisco Unified Intelligence Center prend en charge les types de filtres de rapport suivants :

- Date et heure
- Critères clé
- Filtres de champs
- Paramètres

Les paramètres de filtre sont affichés en fonction du type de requête sélectionné dans la définition de rapport pour ce rapport.

#### **Tableau 2 : Les onglets de filtre**

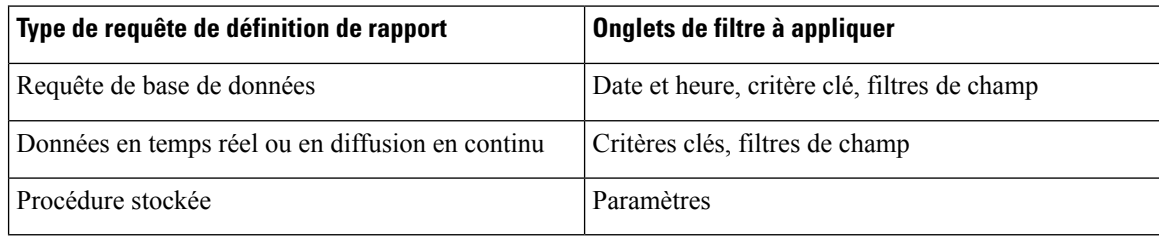

### **Date et heure**

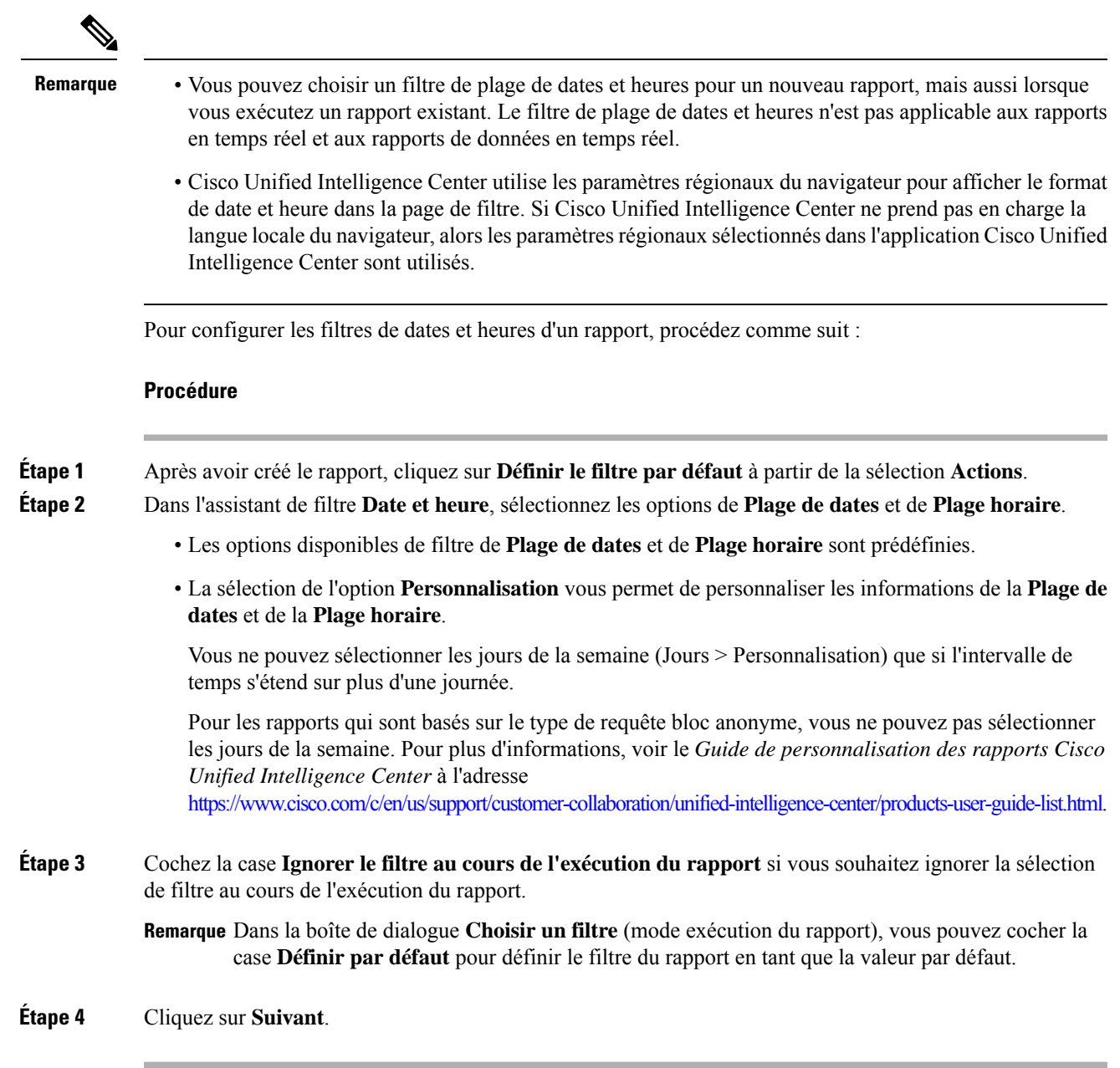

## **Critères clé**

Utilisez l'onglet **Critères clé** dans le filtre pour sélectionner des listes ou collections de valeurs. Une collection est un groupe préconfiguré de valeurs.

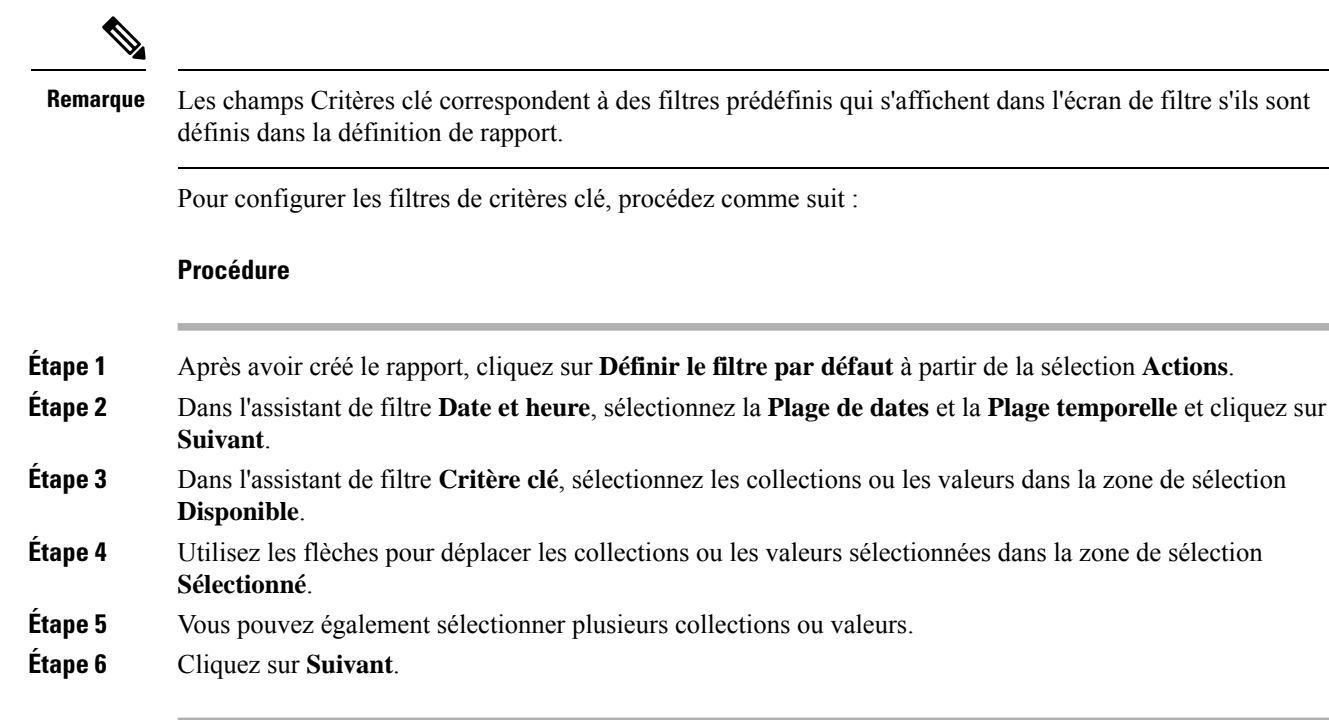

### **Filtres de champs**

Utilisez l'onglet **Filtres de champs** pour filtrer n'importe quel champ du rapport. En fonction du type de champ sélectionné (date, numérique, décimal, booléen ou chaîne), différents opérateurs sont disponibles. Par exemple, vous pouvez filtrer les appels en file d'attente pendant plus de deux minutes, ou tous les agents en l'état d'attente pour filtrer les informations les moins importantes.

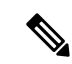

**Remarque**

- Vous pouvez configurer des filtres de champs de rapports :
	- Uniquement pour les rapports basés sur des requêtes SQL.
	- Pour filtrer un texte, une date, une valeur booléenne ou un champ décimal.

Pour configurer les filtres de champ, procédez comme suit :

### **Procédure**

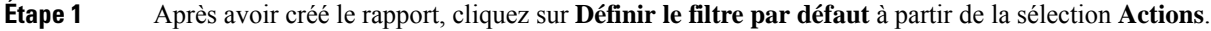

**Étape 2** Dans l'assistant de filtre **Date et heure**, sélectionnez la **Plage de dates** et la **Plage temporelle** et cliquez sur **Suivant**.

- **Étape 3** Dans l'assistant de filtre **Critère clé**, sélectionnez les collections ou les valeurs dans la zone de sélection **Disponible**, puis cliquez sur **Suivant**.
- **Étape 4** Dans l'assistant **Filtres de champs**, sélectionnez le filtre selon les critères suivants.

Les critères de filtre ou d'opérateurs varient en fonction du type de champ sélectionné (Date, Numérique, Décimal, Booléen ou Chaîne).

• Pour **Date**, les options disponibles dans Filtre Plage de dates sont prédéfinies. Dans la liste déroulante Plage de dates, sélectionnez Personnalisée, Aujourd'hui, Hier, Cette semaine, La semaine dernière, Ce mois-ci, Le mois dernier, Cette année ou L'année dernière.

Seule l'option Personnalisée permet à l'utilisateur de personnaliser les paramètres Calendrier, Plage d'heures et Jours pour certains jours de la semaine.

- Pour le type **Décimal**, sélectionnez un opérateur parmi Égal à, Différent de, Inférieur à, Inférieur ou égal à ou Supérieur à, puis entrez une valeur. Par exemple, Opérateur = Supérieur à et Valeur = 16,5.
- Pour le type **Chaîne**, sélectionnez un opérateur parmi Égal à, Différent de ou Correspond à, puis entrez une valeur. Par exemple, Opérateur = Correspond à et Valeur = Équipe verte.
	- Si vous sélectionnez Correspond à pour l'opérateur, vous devez spécifier un schéma SQL qui correspond au champ de chaîne. Le système ajoute le caractère générique % automatiquement au début et à la fin de la chaîne. Vous pouvez également utiliser tous les schémas SQL génériques au milieu de la chaîne.
	- Si le champ de filtre est associé à une **Liste de valeurs**, alors spécifiez une valeur quelconque ou déplacez un, plusieurs ou tous les éléments de la liste vers la colonne Sélectionné pour les filtrer.
	- Remarque Utilisez uniquement l'opérateur Correspond pour filtrer les enregistrements de données du rapport avec des espaces de début ou de fin. N'utilisez pas les opérateurs Égal à ou Non égal à dans de tels scénarios car Unified Intelligence Center ajuste les critères de filtre avant d'exécuter la requête SQL et ne récupère donc pas les résultats correspondants.
- Pour **booléen**, sélectionnez Vrai ou faux dans la liste d'opérateurs.
- **Étape 5** En utilisant de la liste déroulante **Opérateur**, sélectionnez les critères.
	- Remarque Si vous sélectionnez l'opérateur Correspond à, vous pouvez utiliser n'importe quel modèle de caractère générique Microsoft SQL pour filtrer les données. Le caractère générique **%** est ajouté au début et à la fin de chaque chaîne de caractères qui est utilisée pour filtrer les données.
- **Étape 6** Dans le champ **Valeur**, entrez la valeur par rapport à laquelle les données du champ seront filtrées.
- <span id="page-8-0"></span>**Étape 7** Cliquez sur **Exécuter**.

# **Types de rapports**

Il existe trois types de rapports basés sur les types de requêtes :

- Rapport historique
- Rapport de données en temps réel

#### **Composants du rapport**

Ces rapports incluent les composants suivants :

#### • **Source de données**

La source de données définit les sources qui contiennent les données pour le rapport. Unified Intelligence Center prend en charge trois types de sources de données : Microsoft SQL Server, IBM Informix et diffusion en flux continu. La source de données doit être préconfigurée. Si ce n'est pas le cas, contactez votre administrateur pour configurer la source de données appropriée.

### • **Définitions des rapports**

Chaque rapport dispose d'une définition de rapport, qui montre comment les données sont extraites de la source de données pour ce modèle de rapport. En plus de spécifier la manière dont les données sont récupérées (par une simple requête MS SQL ou une requête de procédure stockée), une définition de rapport contient le jeu de données qui est obtenu. Ceci couvre les champs, les filtres, les formules, la fréquence d'actualisation et le champ de critère clé du rapport.

#### • **Rapports**

Les rapports affichent les données renvoyées par les définitions de rapports. Ces données sont extraites par des requêtes de base de données.

### • **Conversions de fuseaux horaires**

La conversion de fuseaux horaires se produit s'il existe une différence entre les fuseaux horaires de la source de données et de l'utilisateur.

**Prise encomptede l'heured'étépour les rapportsde requêtedebasededonnées**: le décalage d'heure d'été au début de la plage de dates qui est pris en compte pour la conversion de fuseau horaire lorsque le rapport est filtré. Si le passage à l'heure d'été se produit à un moment quelconque de la plage de date et d'heure du filtre, les décalages de fuseaux horaires ne seront pas calculés correctement si l'utilisateur et la source de données se trouvent dans des fuseaux horaires différents. Dans ce cas, vous devrez fractionner le filtre des heures de façon à séparer l'exécution du rapport avant et après le changement d'heure.

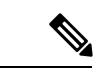

**Remarque**

Le décalage d'heure d'été dépend de la dernière bibliothèque de fuseaux horaires du système.

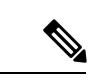

**Remarque**

La date de début ou de fin de l'heure d'été peut (lorsque les données sont enregistrées) créer une ligne supplémentaire (dans la sortie du rapport) en raison de la modification de la valeur du fuseau horaire dans la base de données SQL. Cela s'applique à n'importe quel modèle de rapport, ainsi qu'à tous les types de requête (bloc anonyme, requête de base de données, procédure stockée, flux en temps réel) que ces rapports de modèle utilisent. Pour confirmer la modification de la valeur du fuseau horaire parSQL, utilisez l'icône Options de rapport à partir de la page Synthèse du rapport et exécutez la commande SQL dans le nœud AW pour valider la modification du fuseau horaire.

#### **Exemple 1 :**

Fuseau horaire de l'utilisateur : Australie/Sydney Fuseau horaire de la source de données : Amérique du Nord/New York La modification d'heure : + 1 heure pour Sydney le 06/10/2013 à 02 h 00 du matin + 1 heure par rapport à la modification d'heure déjà active à New York

Filtre sélectionné par l'utilisateur : du 06/10/2013 au 06/10/2013, 00 h 00 à 23 h 59.

Requête préparée dans le fuseau horaire de la source de données : du 05/10/2013 à 10 h 00:00 jusqu'au 06/10/2013 à 09 h 59:59.

Rapport affiché dans le fuseau horaire de l'utilisateur : 06/10/2013 00 h 00 au 07/10/2013 à 00 h 59.

Dans ce cas, le rapport affiche une heure supplémentaire de données comme le changement d'heure de Sydney est inopérant au début de la plage de dates et actif à la fin de la plage de dates.

#### **Exemple 2 :**

Fuseau horaire de l'utilisateur : Australie/Sydney

Fuseau horaire de la source de données : Amérique du Nord/New York

Le changement d'heure : + 1 heure d'heure active pour Sydney qui passe à l'heure d'hiver le 06/10/2013 à 02:00 du matin, + 1 heure de changement d'heure déjà effectif à New York

Filtres sélectionnés : du 06/10/2013 au 10/10/2013, 03 h 00 à 23 h 59.

Requête préparée dans le fuseau horaire de la source de données : 05/10/2013 12:00:00 jusqu'au 06/10/2013 08 h 59:59.

Rapport affiché dans le fuseau horaire de l'utilisateur : du 06/10/2013 03 h 00 jusqu'au 06/10/2013 23 h 59.

Dans ce cas, la conversion s'effectue comme prévu car il n'y a aucun changement d'heure d'été ou d'hiver entre les plages de dates.

#### **Exemple 3 :**

Fuseau horaire de l'utilisateur : Amérique du Nord/New York

Fuseau horaire de la source de données :IST

Changement d'heure : + 1 heure d'heure d'été le 03/03/2013 à 02 h 00 et retour à l'heure d'hiver le 03/11/2013 à 02 h 00 pour New York. Aucune modification d'heure d'été pour le fuseau IST.

Filtre sélectionné par l'utilisateur : 03/11/2013 au 03/11/2013 de 01 h 30 à 17 h 30.

Requête préparée dans le fuseau horaire de la source de données : 03/11/2013 à 11 h 00:00 jusqu'au 03/11/2013 à 02 h 59:59.

Rapport affiché dans le fuseau horaire de l'utilisateur : 03/11/2013 à 01 h 30 jusqu'au 03/11/2013 à 16 h 30.

Dans ce cas, le rapport affiche une heure de moins de données car l'heure d'été de New York est active au début de la plage de dates et inactive à la fin de la plage de dates.

#### • **Vues de rapport**

Un rapport peut être présenté sous plusieurs formats (grille et graphiques). Chaque vue peut avoir son propre ensemble de champs. Un seul et même rapport peut comporter plusieurs vues.

• **Aide sur les rapports**

Vous pouvez joindre une page d'aide spécifiquement pour votre rapport. Pour plus d'informations, consultez *Ajouter l'aide des modèles*.

### **Rapports historiques et en temps réel**

#### **Rapport historique**

Récupère les données à partir de la source de données historiques. Les rapports sont renseignés avec des données d'intervalle qui ont un taux de rafraîchissement par défaut de 15 minutes. Les rapports historiques ont une limite supérieure de 8 000 lignes.

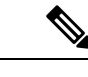

**Remarque** Le rapport en temps réel n'est pas applicable à Unified CCX.

### **Rapports de données en temps réel**

**Rapport de données en temps réel**: reçoit des données à partir de sources de données de diffusion en continu. Les rapports de données en temps réel ne prennent en charge que les vues de grille.

- Les rapports de données en temps réel ne répercutent pas automatiquement les modifications de l'heure système. Si l'heure du serveur ou du client est modifiée ou réglée, le rapport doit être réactualisé pour afficher correctement les valeurs de champ de durée. Par exemple, au moment d'un changement d'heure d'été ou d'hiver (DST), les rapports de données en temps réel actifs n'affichent pas de valeurs correctes dans le champ de durée. Les rapports de données en temps réel doivent être actualisés pour refléter la mise à jour.
- Le moteur Unified CCX met à jour les enregistrements modifiés toutes les trois secondes. Les enregistrements non modifiés sont mis à jour toutes les 15 secondes, de sorte que les champs de fenêtre glissante (par exemple, **Temps moyen de conversation-long terme**, **Temps moyen de conversation-court terme** du rapport Résumé de l'équipe) disposent des données mises à jour.

Une fenêtre glissante est une période de temps qui remonte dans le temps à partir du présent. Par exemple, le champ **Temps moyen de conversation- long terme** avec une fenêtre glissante de 30 minutes indique le temps moyen passé par un agent à l'État conversation au cours des 30 dernières minutes.

• Dans les rapports de données en direct, l'heure dans les champs incréments automatiques ( par exemple, **Durée de connexion** dans le rapport Résumé de l'équipe, **Temps de conversation total** dans le rapport sur les statistiques de l'agent) est incrémentée toutes les secondes. Lors d'une mise à jour à partir du moteur Unified CCX, il se peut que ces champs soient fluctuants. Cela signifie que l'heure peut avancer de quelques secondes et revenir à la durée réelle publiée par le moteur Unified CCX.

Pour plus d'informations sur la création des liens permanents pour des Gadgets Cisco Finesse équivalents à des rapports de données en direct, reportez-vous à la section *Liens permanents des rapports* de ce guide.

# <span id="page-12-0"></span>**Gestion des rapports**

### **Créer des rapports**

Toutes les actions possibles sur l'interface Rapports dépendent du rôle de l'utilisateur et de ses autorisations de niveau objet pour les rapports et les catégories.

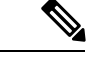

**Remarque**

Par défaut, les utilisateurs de rapports ne sont pas autorisés à créer un sous-dossier sous **Rapports**. Un administrateur peut créer un sous-dossier et en accorder l'accès.

Pour créer un rapport, procédez comme suit :

### **Procédure**

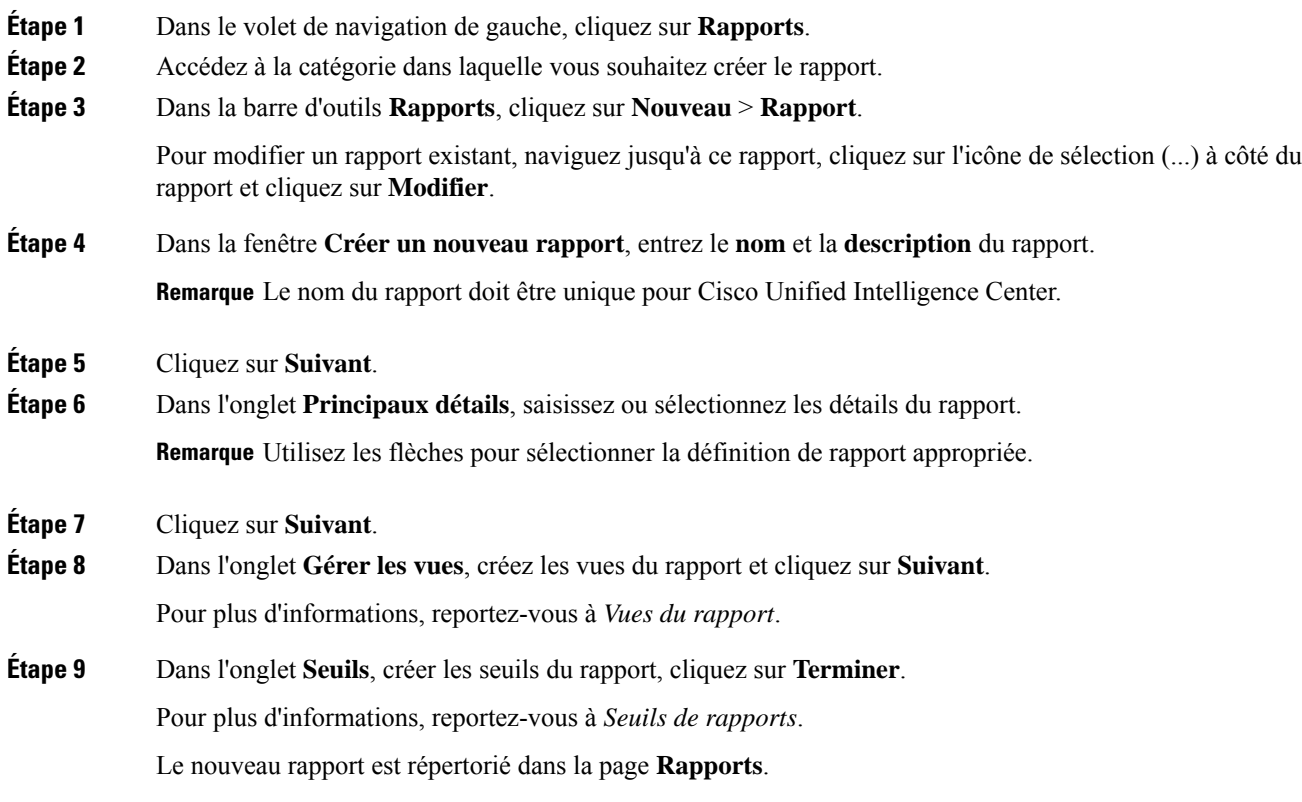

### **Vues de rapport**

Il existe deux types de vues de rapport :

• Vue de grille

• Vue de graphique

Ne supprimez pas les champs de définition de rapport qui sont actuellement associés à une des vues de rapport créées manuellement. Si vous les supprimez, vous devez réappliquer les champs de données pour toutes les vues des rapports créées manuellement pour enregistrer le rapport. **Remarque**

Pour les vues de grille par défaut, le champ supprimé est supprimé automatiquement dans la liste des champs de données en conservant les autres champs de la liste des champs sélectionnés. Par conséquent, aucune action supplémentaire n'est requise pour enregistrer le rapport.

### **Créer une vue de grille**

Les grilles sont des présentations tabulaires des données en lignes et en colonnes. Par défaut, tous les rapports de stock Cisco ont une vue de grille. Pour les rapports personnalisés, une grille par défaut est créée à partir de la requête SQL dans la Définition de rapport.

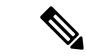

**Remarque** Le groupement et la taille de police ne sont pas pris en charge par les rapports de données en temps réel.

Vous pouvez créer une vue de grille pendant la création ou la modification d'un rapport.

Pour créer une vue de grille, procédez comme suit :

### **Procédure**

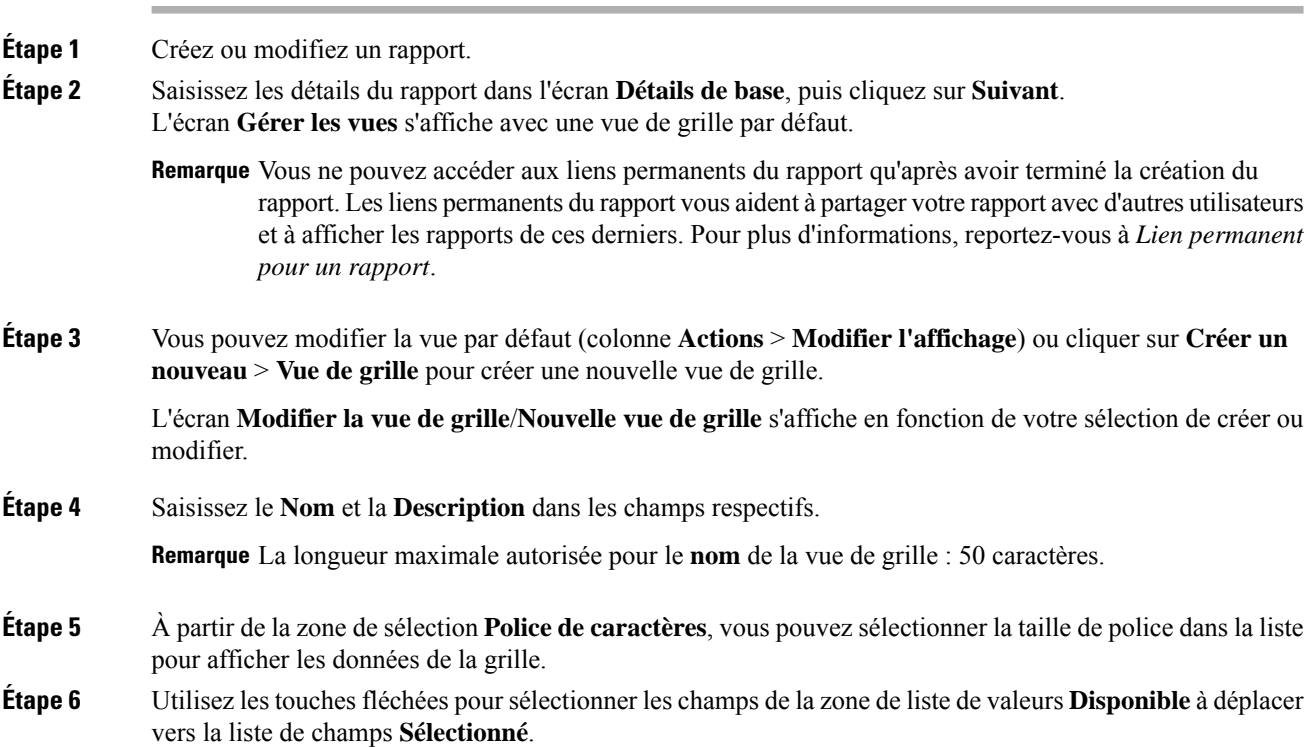

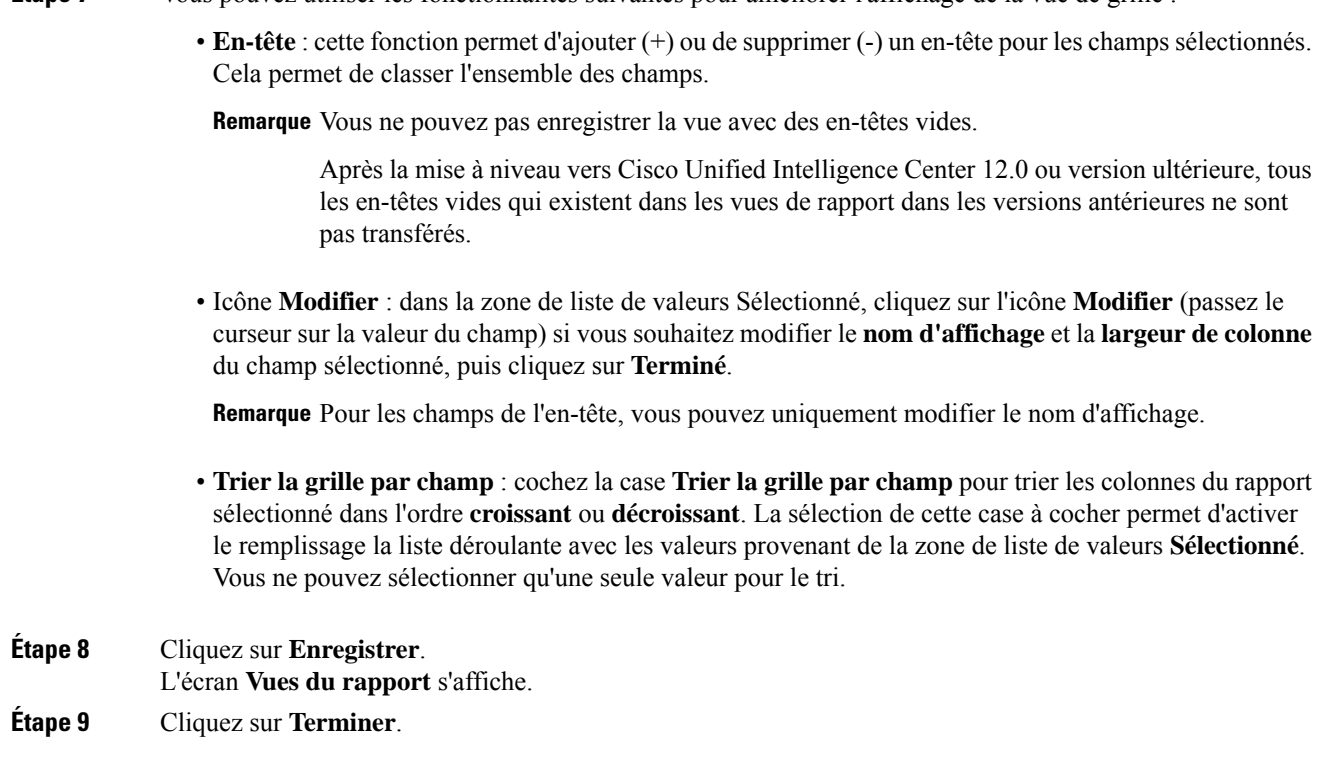

**Étape <b>7** Vous pouvez utiliser les fonctionnalités suivantes pour améliorer l'affichage de la vue de grille :

### **Créer une vue graphique**

Cisco Unified Intelligence Center prend en charge les types de graphiques suivants :

- **Graphique à colonne** : les graphiques à colonnes affichent des événements discontinus et montrent les différences entre les événements plutôt que des tendances. Les graphiques à colonnes sont orientés verticalement et peuvent être empilés horizontalement ou en cluster l'un au-dessous de l'autre.
- **Graphiques à secteurs** : ils présentent les quantités sous forme de proportion d'un tout. Le camembert représente 100 % des données, chaque quantité occupant un secteur correspondant à sa taille. Les graphiques à secteurs utilisent des champs avec des valeurs décimales ou numériques uniquement. Un camembert ne peut pas avoir plus de 50 secteurs. Une erreurse produitsi vossélections de jeu de données et d'éditeur de graphique génèrent un camembert comprenant plus de 50 secteurs.

Un graphique en anneau est une autre représentation d'un graphique à secteurs.

- **Colonnes** : les graphiques à colonnes affichent des événements discontinus et montrent les différences entre les événements plutôt que des tendances. Les graphiques à colonnes sont orientés horizontalement et peuvent être empilés verticalement ou groupés côte à côte.
- **Graphiquede jaugede cadran/numérique** : un graphique de jauge affiche la représentation sousforme de cadran des résultats du rapport conformément au seuil défini.

Le graphique numérique affiche les résultats du rapport dans un format de nombres mis en surbrillance en fonction du seuil défini.

• **Courbes** : les graphiques à courbes affichent des quantités continues dans le temps par rapport à une échelle commune. Les graphiques à courbes permettent d'afficher des tendances.

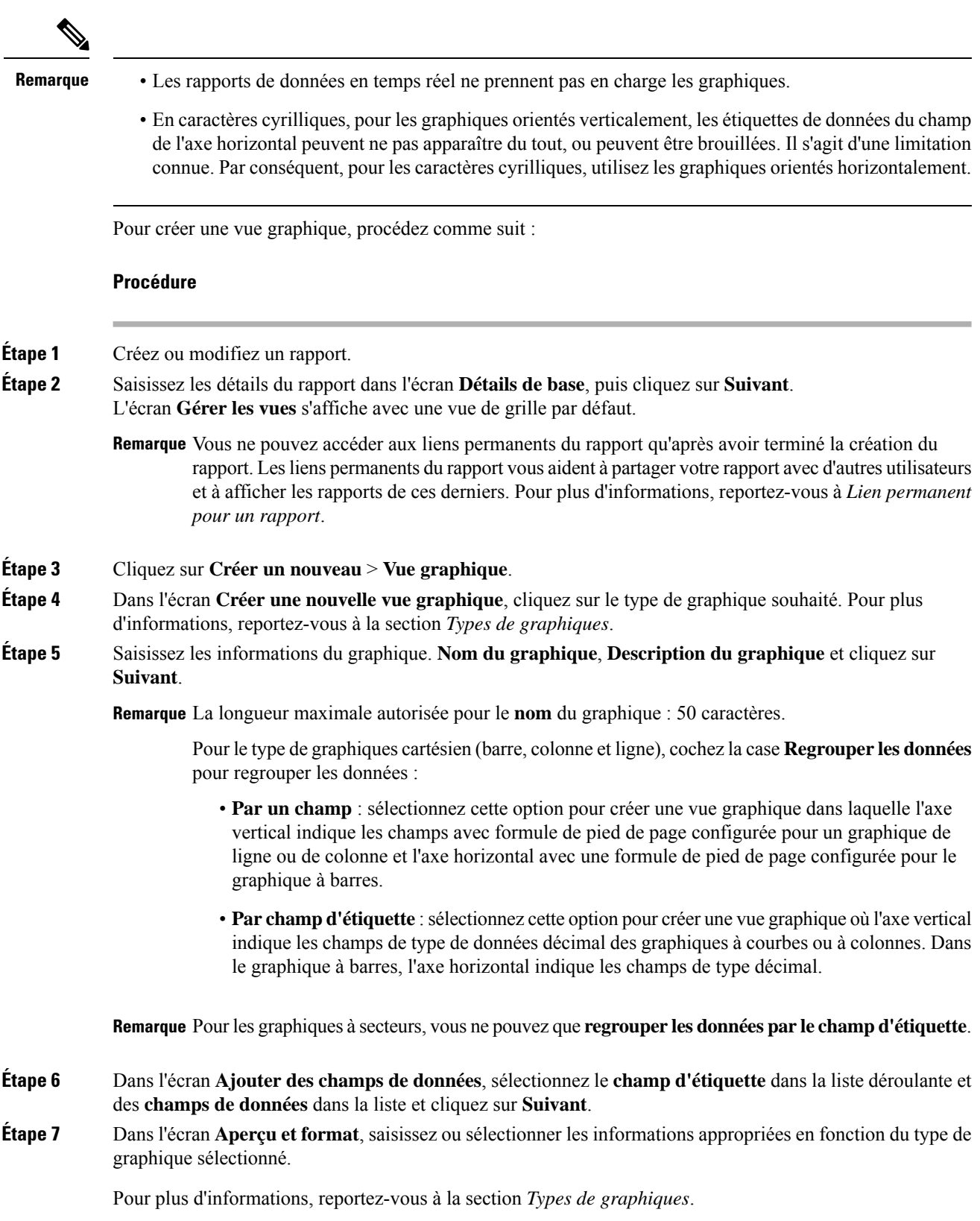

×

- Remarque Pour les champs de données suivants, la fonction Type de colonne (empilé et groupé) n'est pas disponible.
	- Date et heure
	- Booléen

**Étape 8** Cliquez sur **Enregistrer**.

### **Types de graphiques**

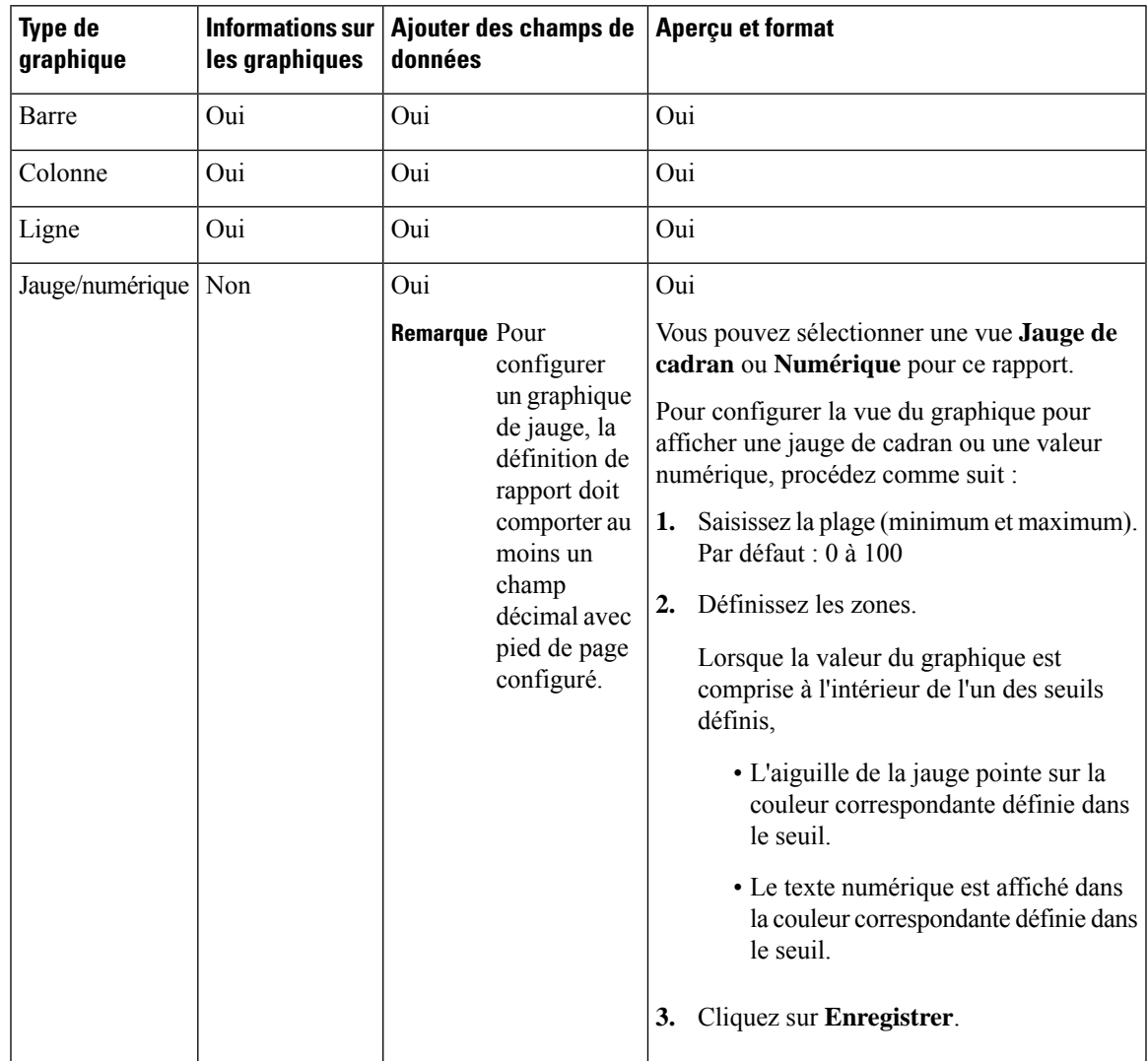

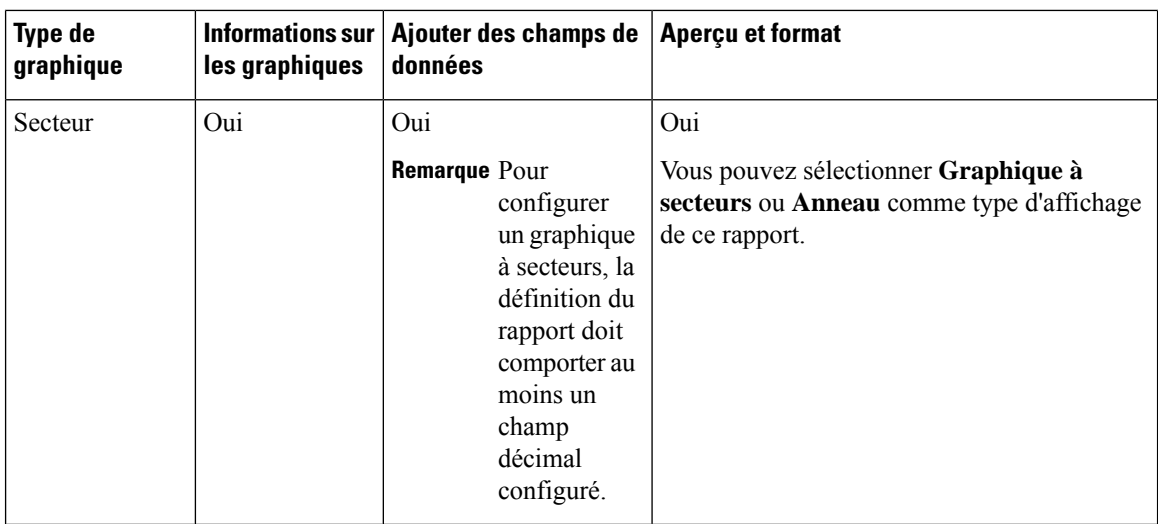

### **Seuils de rapport**

Vous pouvez définir un indicateur de seuil pour un champ à afficher si la valeur du champ correspond à la condition du seuil. Il existe neuf couleurs au lieu de la palette de couleurs pour la sélection de la couleur de seuil dans cette version. Les indicateurs de seuil ne peuvent être définis que pour une vue de type **Grille** et **Graphique** > **Jauge**.

Pour définir des indicateurs de seuil de champ pour un **Graphique** > **Jauge** reportez-vous à *Créer une vue graphique*.

Pour définir des indicateurs de seuil de champ pour une vue de **Grille**, procédez comme suit :

### **Procédure**

- **Étape 1** À partir de l'assistant de l'écran **Gérer les vues**, après avoir ajouté les vues du rapport, cliquez sur **Suivant**. L'écran **Seuils** s'affiche.
- **Étape 2** Sélectionnez une vue pour laquelle vous souhaitez définir un seuil et sélectionnez le nom du champ à partir de la liste **Créer un nouveau seuil**.

L'écran est actualisé avec un nouveau volet pour le nom du champ sélectionné.

**Étape 3** Sélectionnez un opérateur de champ et définissez une condition à partir de la liste d'opérateurs.

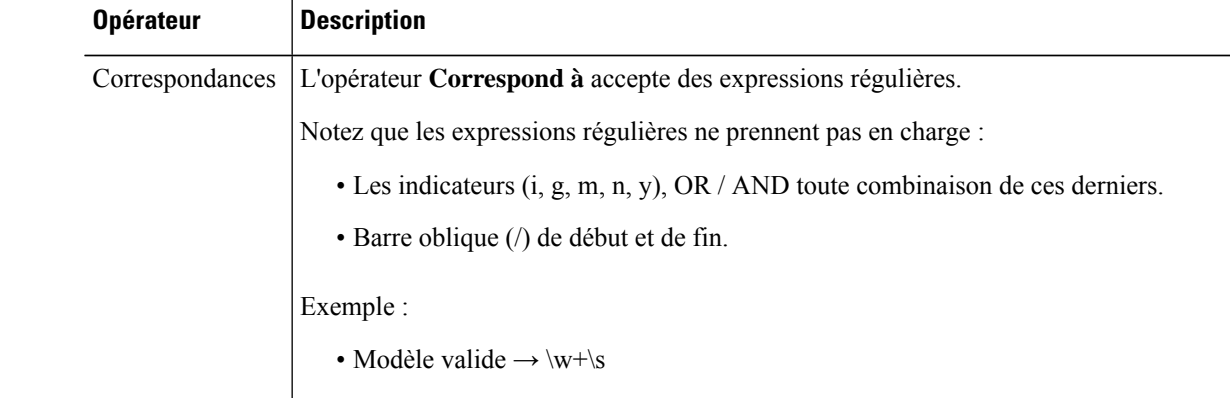

Ш

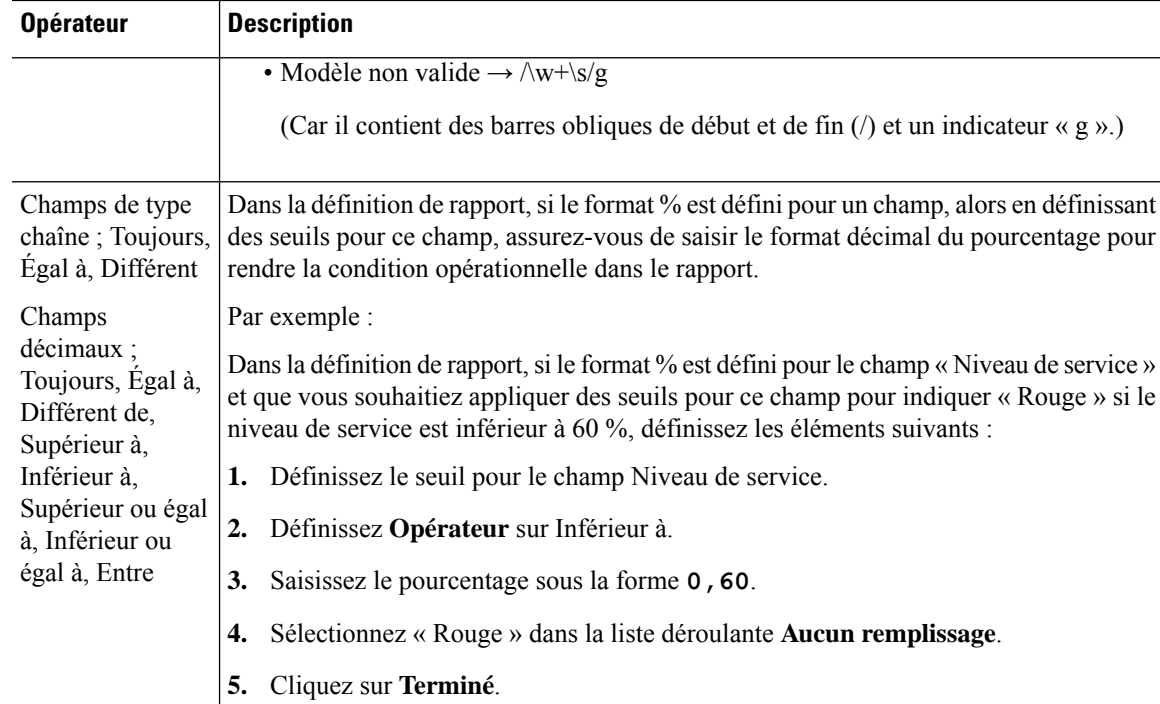

**Étape 4** Sélectionnez les options dans **Aucun remplissage** et modifiez les champs de seuil.

Remarque Vous pouvez définir des conditions sur les mêmes champs ou sur des champs différents :

- condition sur le même champ : seuil et condition sur le même champ.
- condition sur un champ différent : seuil pour un champ, en fonction de la condition de l'autre champ.
- conditions multiples sur le même champ : appliquez le seuil sur un champ, en fonction de la condition d'autres champs.
- Lorsque vous effectuez une mise à niveau vers Unified Intelligence Center version 11.6 ou ultérieure, toutes les couleurs de seuil sont conservées pour les rapports créés dans les versions antérieures. Toutefois, lorsque vous modifiez le seuil, l'ancienne sélection de couleur de seuil est perdue au sein du rapport. Vous devez donc reconfigurer la sélection de couleur de seuil pour ce rapport. **Mise en garde**

Pour les rapports existants, effectuez les étapes mentionnées ci-dessus pour ajouter davantage de seuils.

**Remarque** La configuration de seuil prend en charge jusqu'à 30 seuils pour un champ.

Pour modifier un seuil existant à partir d'un rapport exécuté, cliquez sur **Options du rapport** et sélectionnez **Gérer les seuils**.

**Étape 5** Formatez le texte dans le champ à afficher quand il correspond à la condition de seuil. Utilisez les options suivantes :

• **Texte gras** : cochez cette case pour mettre en évidence le champ du rapport en gras.

• **Couleur d'arrière-plan ou du texte** : sélectionnez une couleur dans la liste déroulante de la couleur d'arrière-plan ou du texte du champ. • **Remplacer le texte** : saisir une nouvelle chaîne de caractères si vous souhaitez que le texte du champ soit remplacé par celle-ci quand il correspond à la condition du seuil. • Syntaxe pour ajouter un lien hypertexte html en tant que texte de remplacement : <*a href=https://www.cisco.com target=\_blank>cisco</a>* • Syntaxe pour ajouter un espace vide en tant que texte de remplacement : • **Emplacement de l'image** : saisissez le chemin de l'URL de l'image si vous souhaitez que le texte soit remplacé par une image. Remarque Ne prend en charge que les URL d'images accessibles à partir du serveur Unified Intelligence Center. La taille limite maximale autorisée pour l'image est de 5 Mo. **Étape 6** Cliquez sur **Terminé**. **Étape 7** Cliquez sur **Terminer**.

## <span id="page-19-0"></span>**Créer le rapport**

### **Actions du rapport - Mode d'exécution**

Le tableau suivant répertorie tous les éléments du menu et les actions que vous pouvez effectuer lorsque vous exécutez un rapport.

#### **Tableau 3 : Actions de rapport**

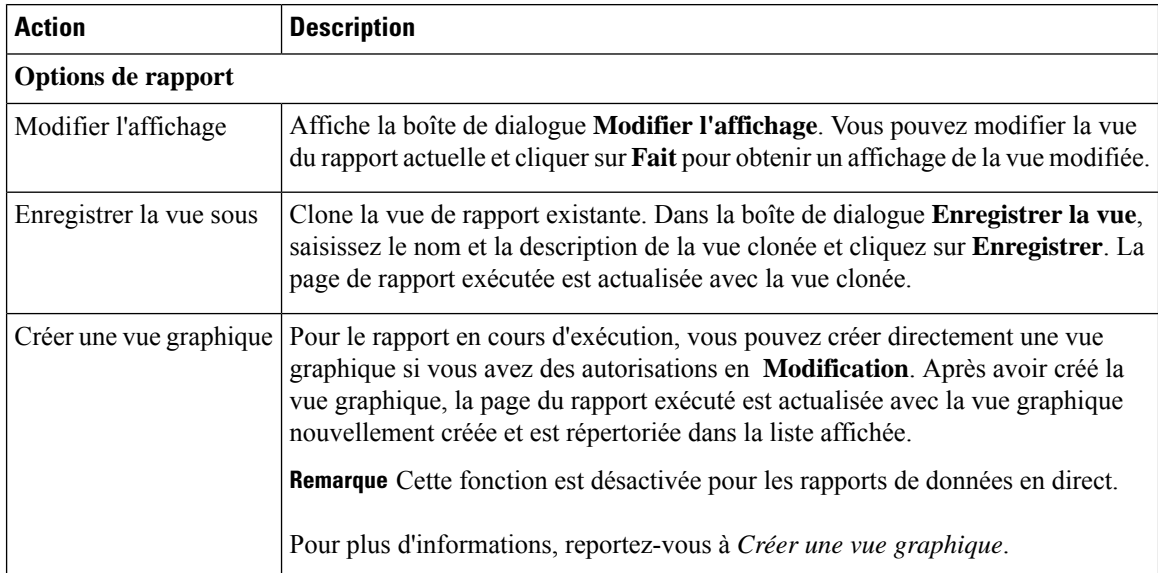

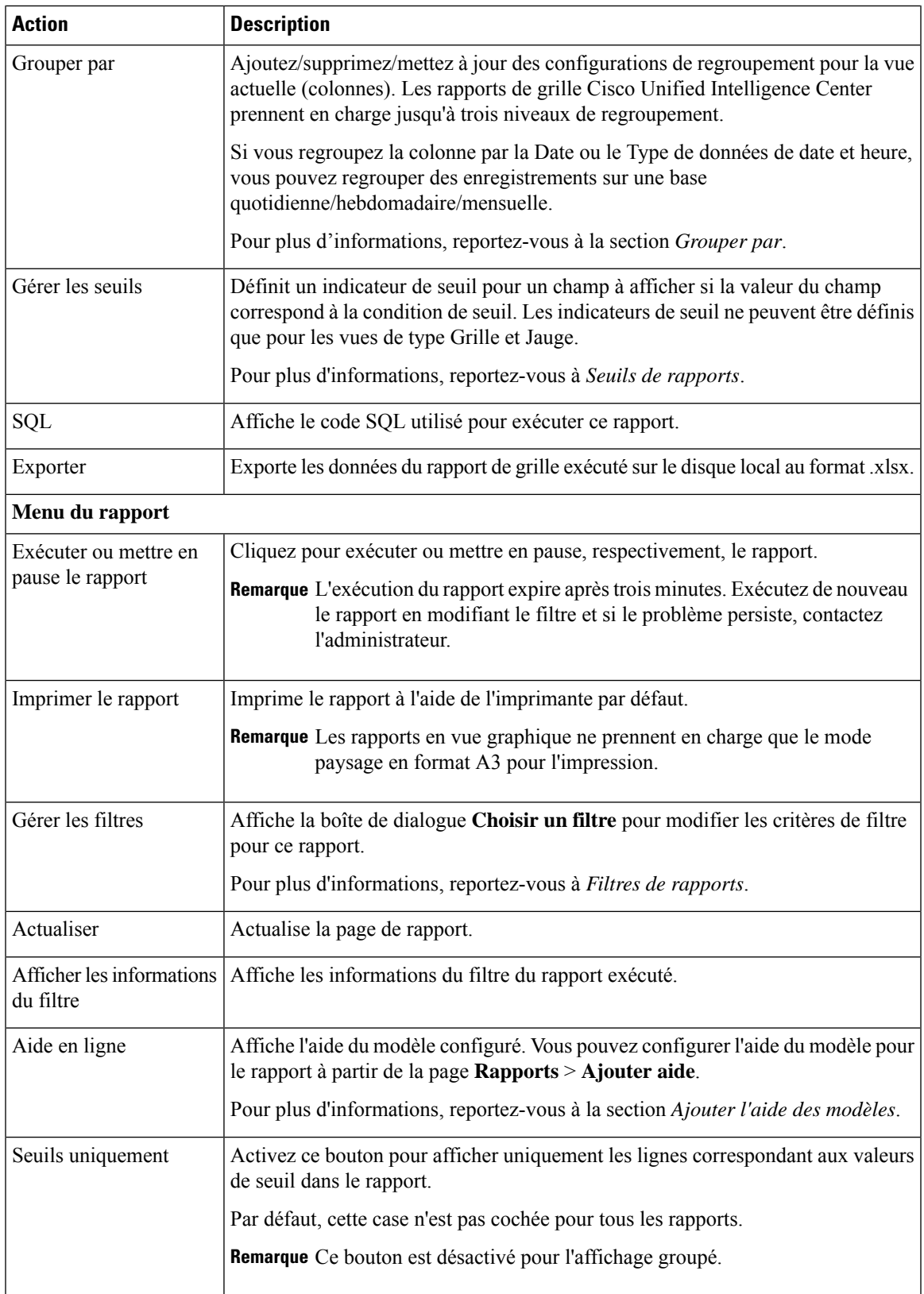

### **Grouper par**

Pour un rapport exécuté, utilisez l'option Grouper par pour ajouter/supprimer/mettre à jour des configurations de groupement de la vue actuelle. Les rapports de grille Cisco Unified Intelligence Center prennent en charge jusqu'à trois niveaux de regroupement.

Si vous regroupez la colonne par la Date ou le Type de données de date et heure, vous pouvez regrouper des enregistrements sur une base quotidienne/hebdomadaire/mensuelle.

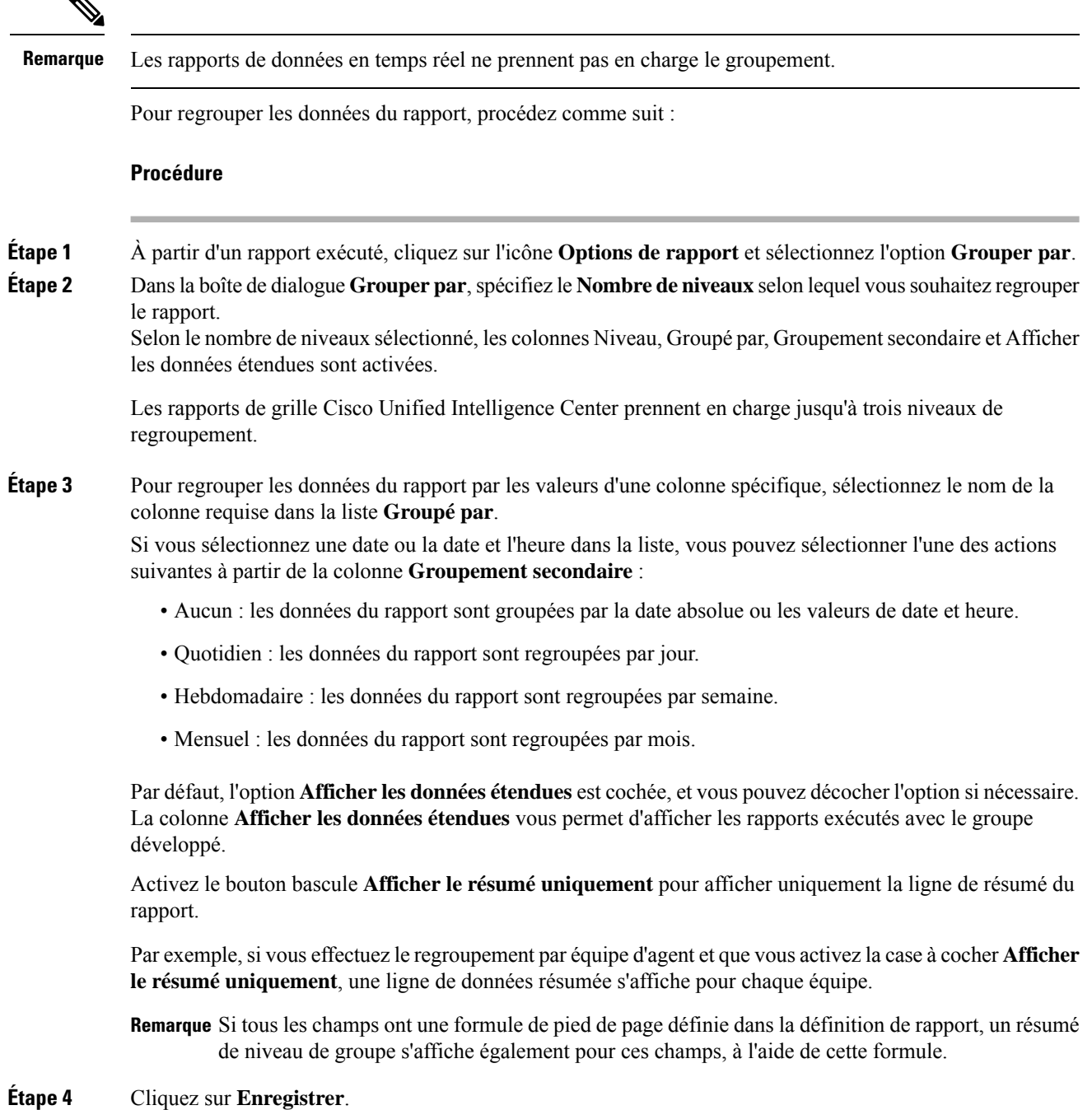

• Pour l'affichage groupé, la case à cocher **Seuils uniquement** est décochée. **Remarque**

• Vous ne pouvez pas effectuer un zoom à partir d'un rapport contenant des champs groupés.

# <span id="page-22-0"></span>**Approuver les certificats auto-signés pour les rapports de données en direct**

Lorsque vous générez des rapports de données en direct pour la première fois, un message d'erreur s'affiche après environ 30 secondes.

### **Procédure**

Effectuer les étapes suivantes pour approuver le certificat auto-signé :

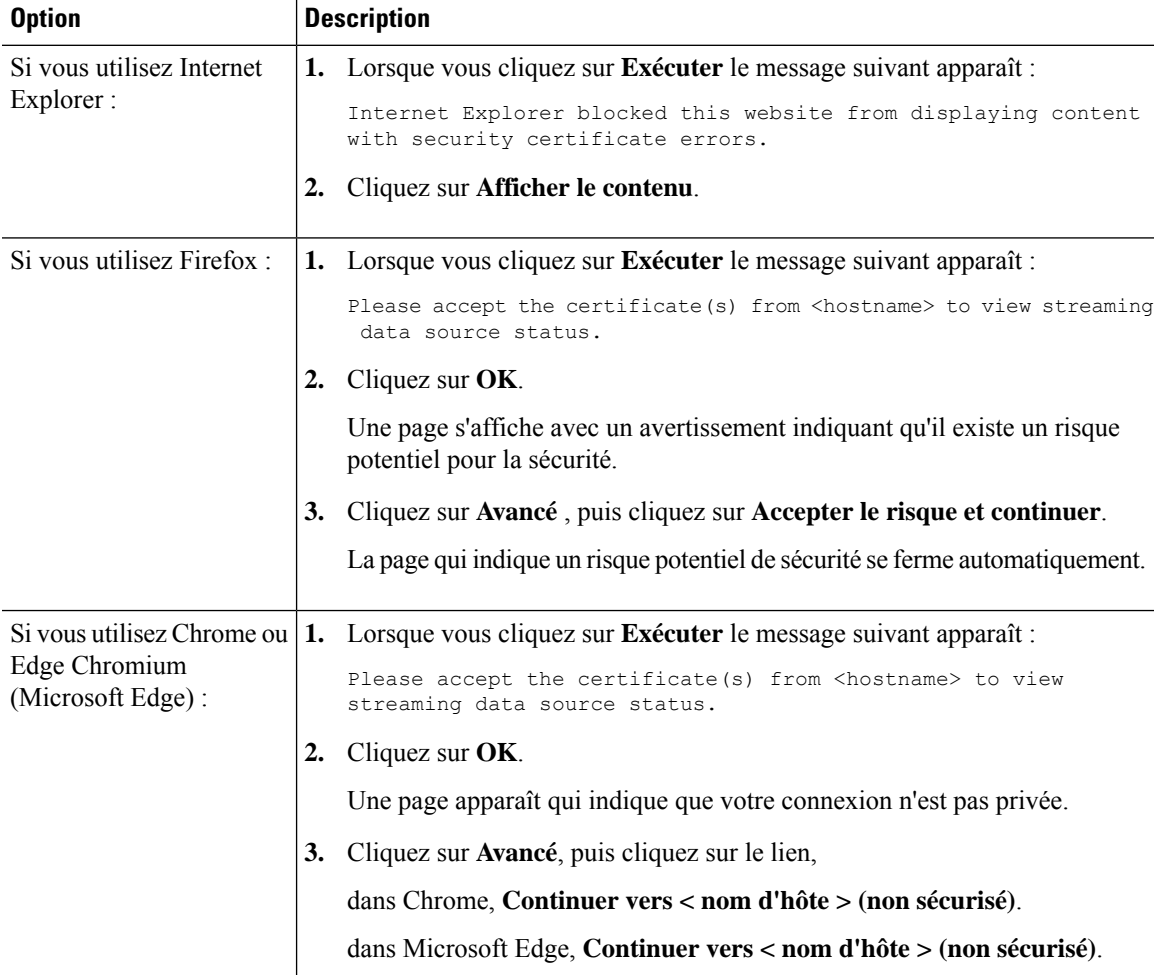

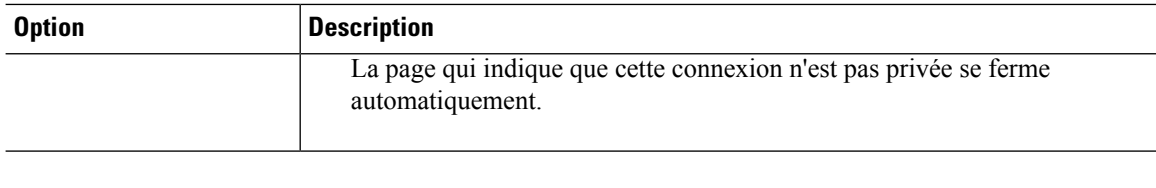

# <span id="page-23-0"></span>**Importer des rapports**

Vous pouvez importer le rapport Unified Intelligence Center, qui est dans un format de fichier .xml ou .zip. Le rapport importé récupère les données pour les entités suivantes :

- Rapport
- Définition de rapport
- Listes de valeurs
- Vues
- Seuils
- Zooms avant
- Modèle d'aide

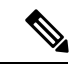

**Remarque**

Chaque dossier d'aide des modèles de rapports a une taille limite de 3 Mo. Si la taille du dossier dépasse cette limite, le système ne charge pasle contenu de l'aide.

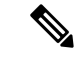

**Remarque** Cependant, vous ne pouvez pas importer les filtres de rapport et les collections.

Pour importer des rapports, procédez comme suit :

### **Procédure**

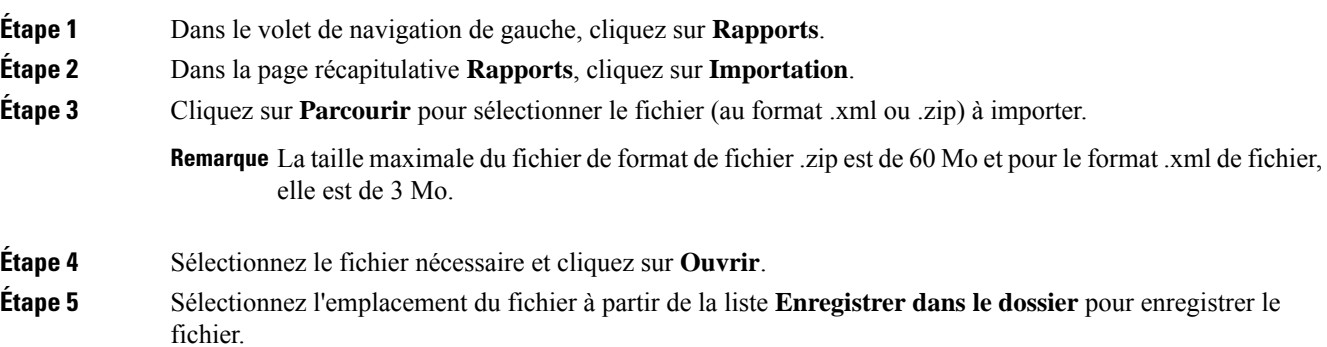

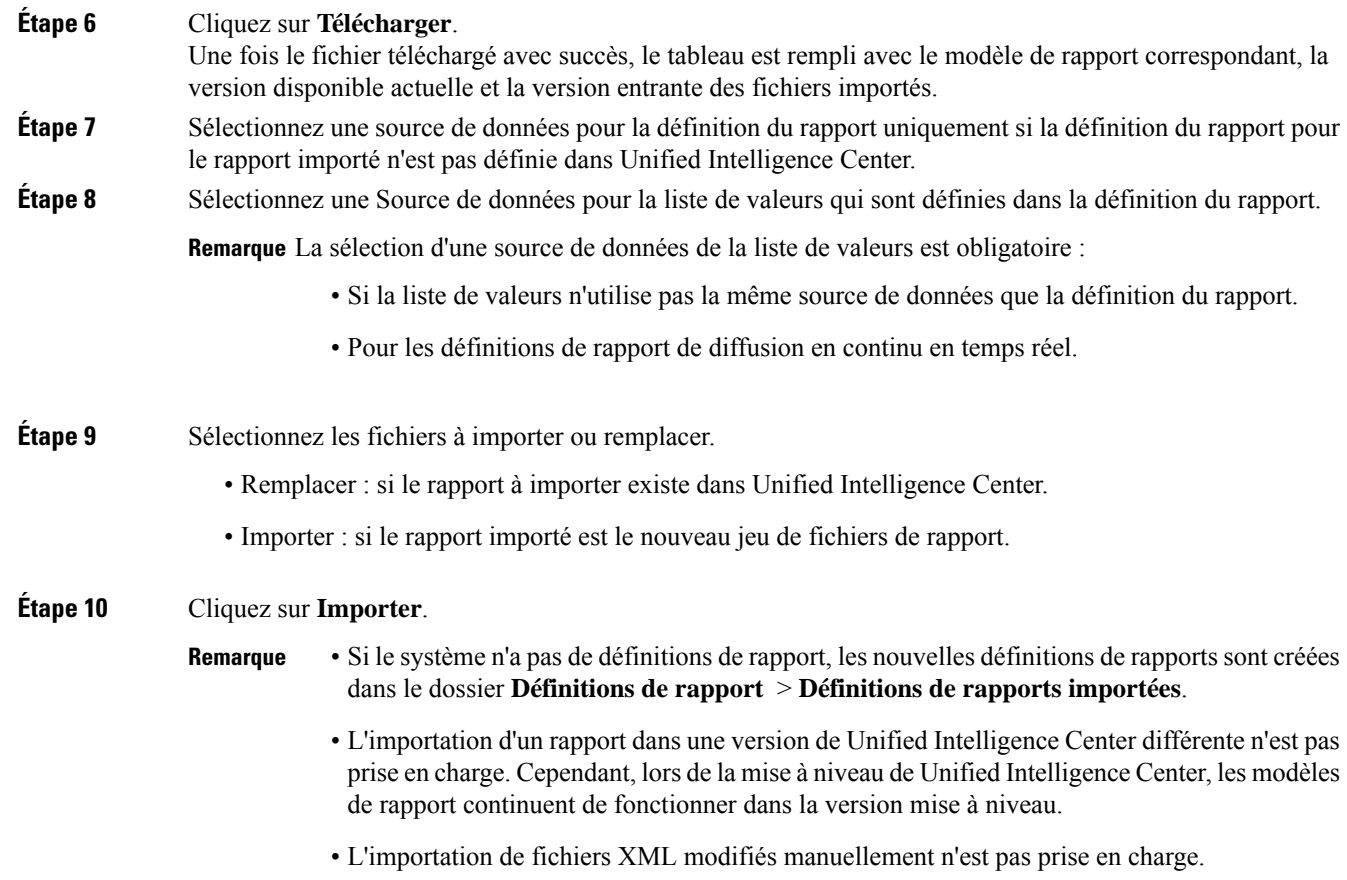

# <span id="page-24-0"></span>**Exporter des rapports et des dossiers**

Vous pouvez exporter n'importe quel rapport personnalisé ou de stock ou dossier de rapports à partir de Unified Intelligence Center. Les rapports et les dossiers de rapports sont exportés au format de fichier ZIP.

Lorsque vous exportez un dossier, les rapports du dossier sont regroupés sous forme de fichiers ZIP. Le regroupement est basé sur la source de données utilisée par la définition du rapport ainsi que sur celle des listes de valeurs.

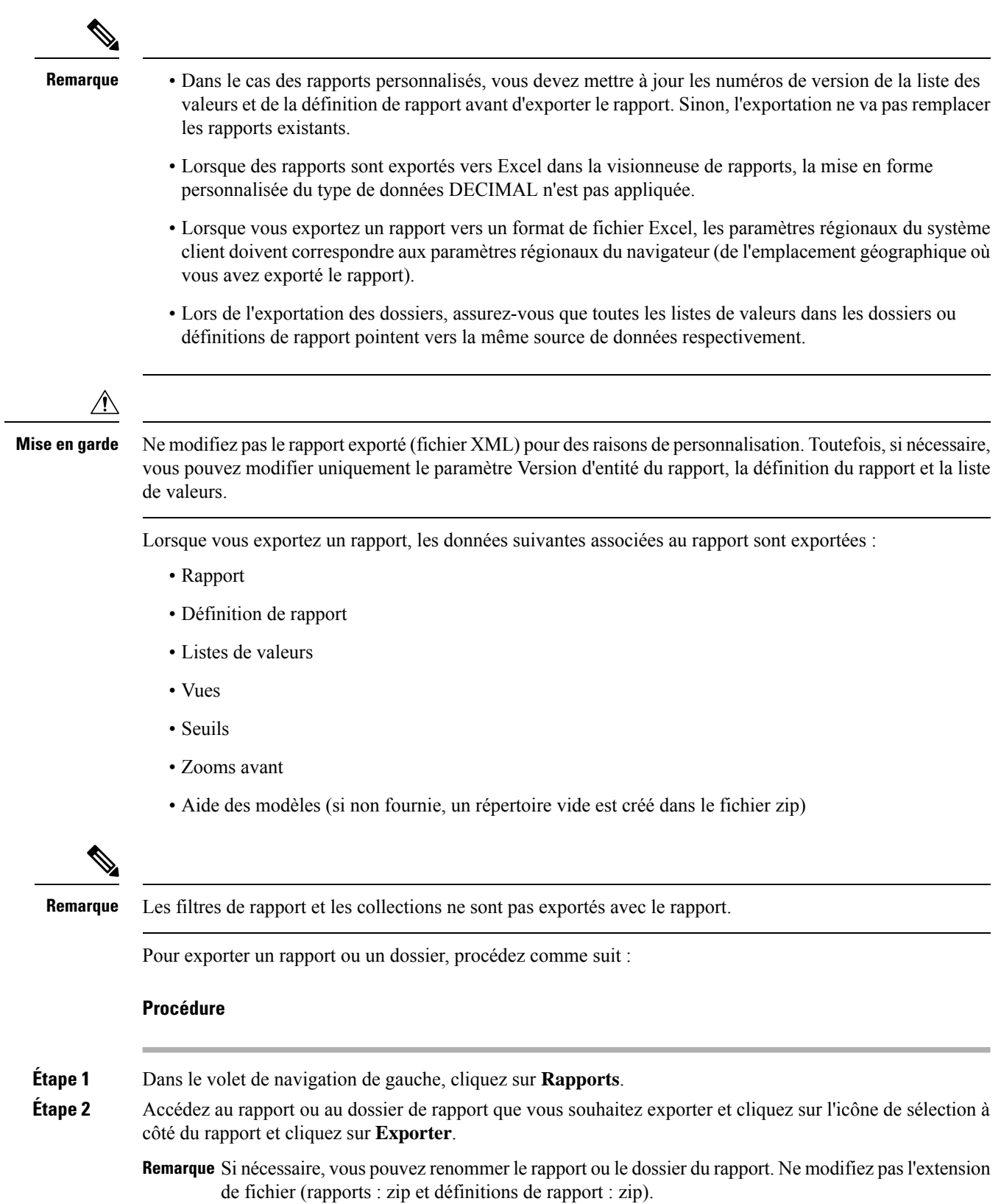

### **Étape 3** Cliquez sur **OK**.

Le fichier exporté est téléchargé dans votre dossier local spécifié.